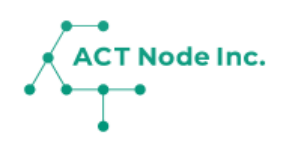

# **S-02. IoTボタン(LTE-M) ボタンでアプリに記録**

# **【 手順3~5】**

IoTボタン(LTE-M)の接続設定について説明。 ボタンを押すことでアクト・アップに記録が出来ます。

LTE-M(Docomo回線)で携帯電話がつながるエリアで ご利用いただけます。

## **センサーの組立て&設定**

|<br>| IoTボタンの組立のデバイスとセンサーケーブルを箱から出します **1**

**デバイスの箱に SORACOM LTE-Mボタン が入っています。**

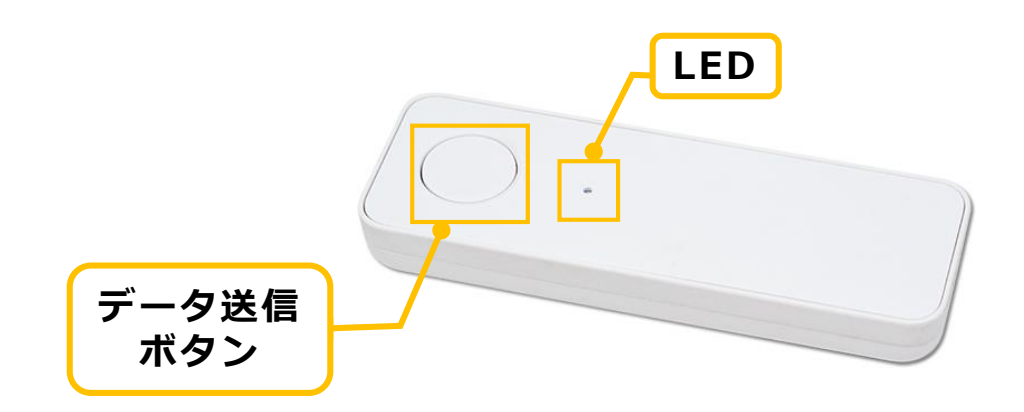

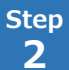

### **電池を入れる Step**

**電池を以下の手順で入れてください。電池はアルカリ単4乾電池をご使 用ください。**

- **❶ リアカバーを矢印の方向に外します。**
- **❷ 極性(+、-)を間違えないように注意して単4乾電池を入れます。 ❸ リアカバーを元通りに取り付けます。**
- ※ ストラップを取り付けている場合、電池を入れる時にストラップが外 れる場合があります。また、リアカバーを取り付ける際にストラップ を本体に挟み込まないようにご注意ください。

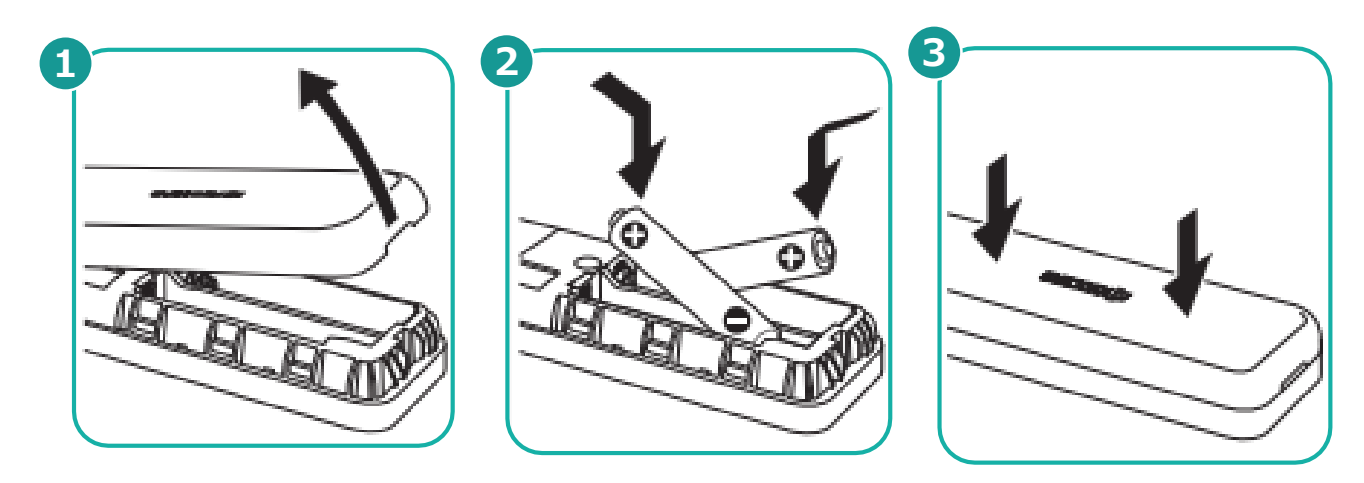

#### **データ送信ボタンを押下する Step 3**

- **❶ データ送信ボタンのシングルクリック/ダブルクリック/ロングクリック をします。**
- **❷ LED表示を確認します。**

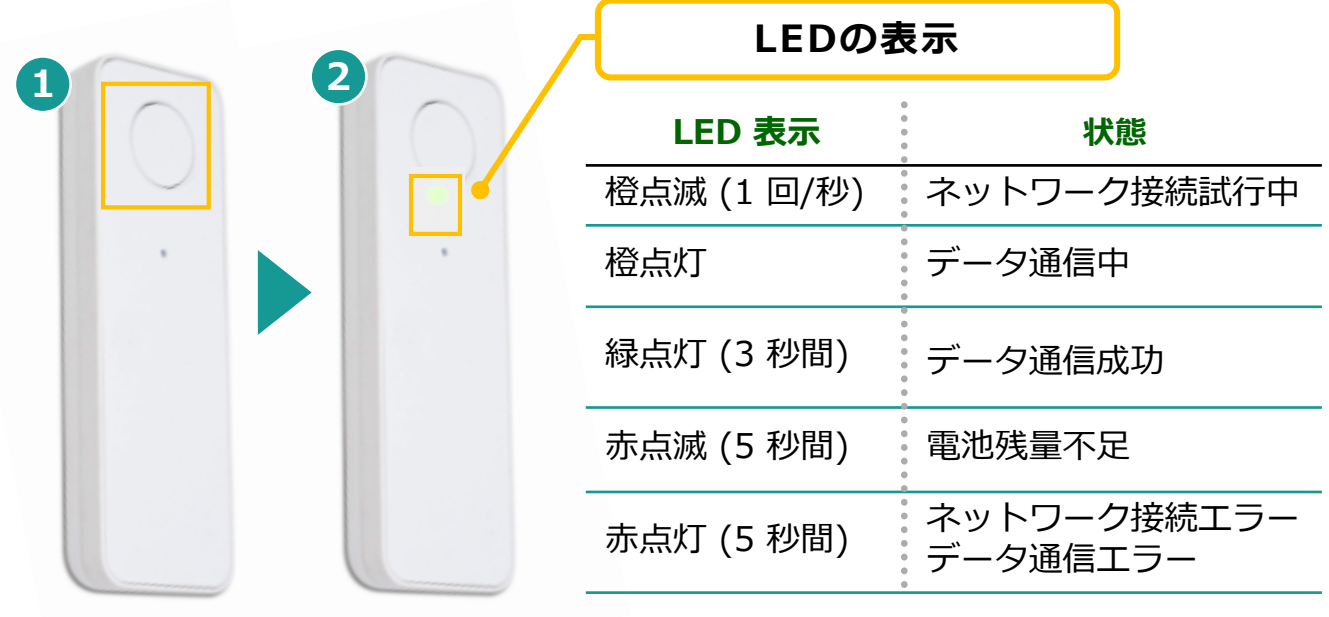

# **センサーデータを記録に反映**

**Step 1**

IoT**ボタンの接続設定をする**

- **❶ メニューバーをタップし**
- **❷[コネクトー接続する-]を選択し**
- **❸[センサー接続]を選択します。**

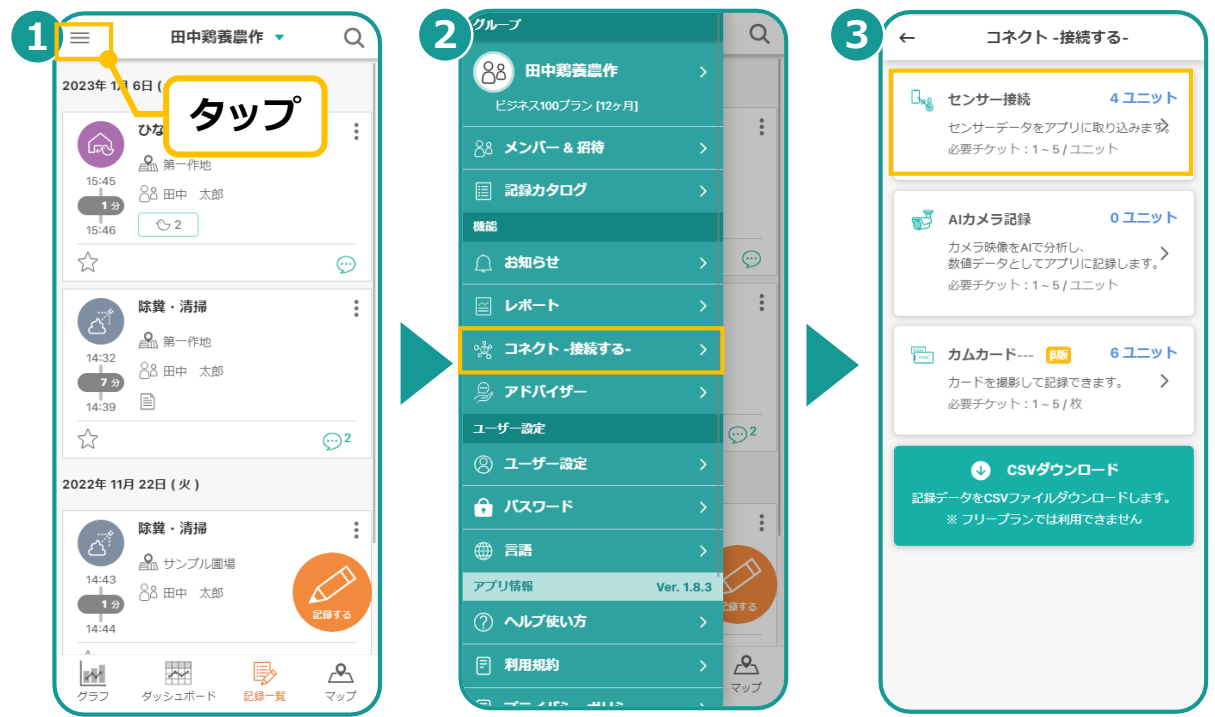

**2**

**接続した**IoT**ボタンを記録と連携する Step**

- **❶ ECサイトから購入した**IoT**ボタンがアクトアプリに登録されました。 接続した**IoT**ボタンを見つけてタップします。**
- **❷ [標準]をタップします。**
- **❸ 接続オプションから選択します。**

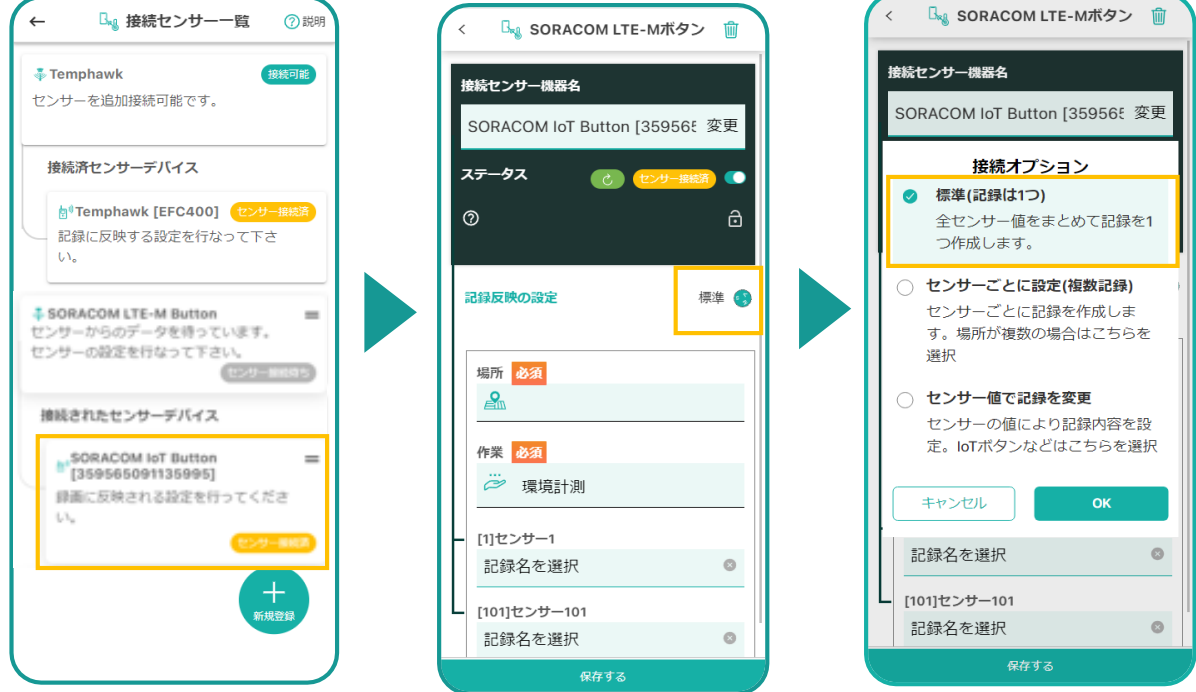

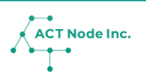

**▶次のページへ続く** 

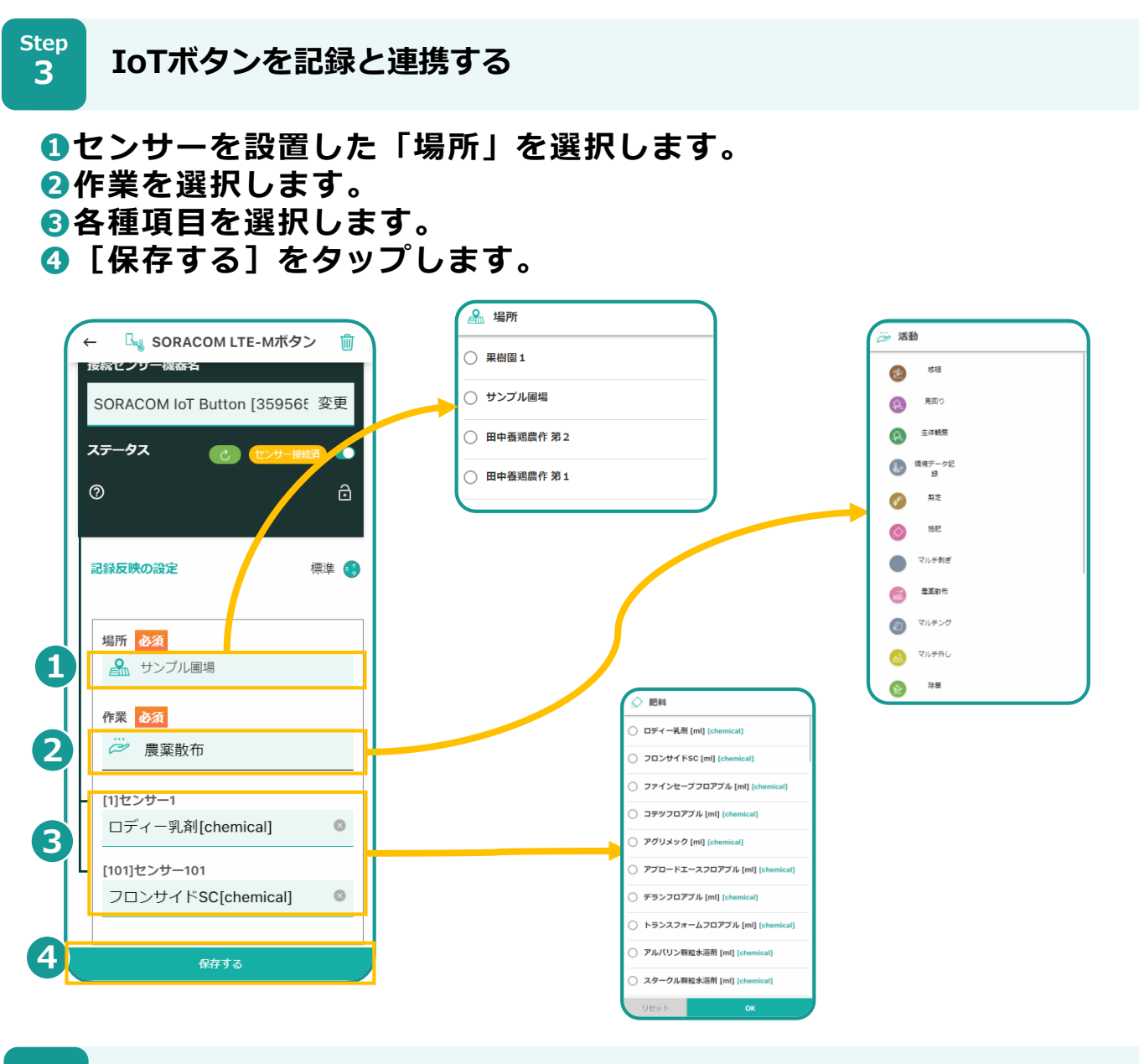

**記録を確認しましょう! Step**

**4**

- **❶ データ送信ボタンを押します。**
- **❷[ [記録一覧]画面を開き、 IoTボタンデータが記録されていることを 確認します。**

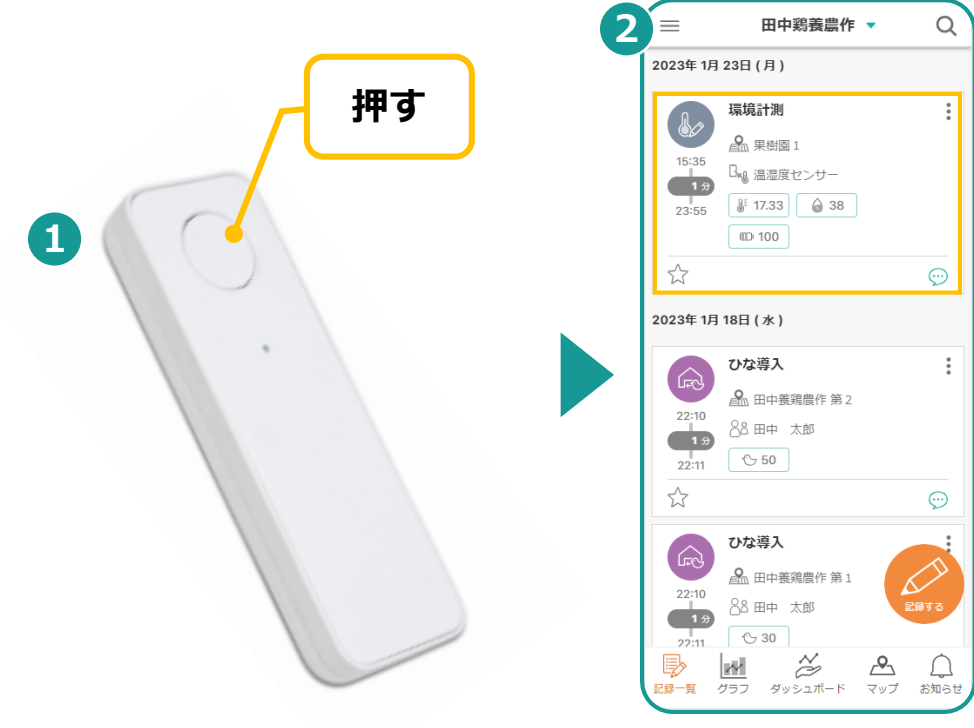

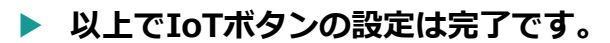